# **D-Link Quick Installation Guide**

This product can be set up using any current Web browser, i.e., Internet Explorer 6 or Netscape Navigator 7 or above.

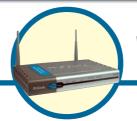

DSA-3200 Wireless G Public /Private Gateway

## Before You Begin

You will need the following:

- Computer with an Ethernet adapter and a Windows, Mac, or Unix based operating system.
- Internet Explorer 6 or Netscape Navigator, version 7.0 or above, with JavaScript enabled.

## Check Your Package Contents

These are the items included with your DSA-3200 purchase:

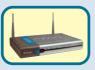

DSA-3200 *Air*spot™ Wireless G Public/Private Gateway

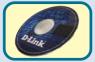

**CD-ROM (containing Manual and Warranty)** 

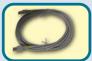

1x Ethernet (CAT5 UTP/Crossover) Cable

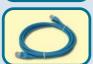

2x Ethernet (CAT5 UTP/Straight-Through) Cable

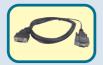

Console Cable (RS-232)

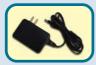

**5VDC 3A Power Adapter** 

Using a power supply with a different voltage rating will damage this product and void its warranty.

If any of the above items are missing, please contact your reseller.

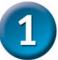

## Connecting The DSA-3200 To Your Network

**STATUS LED:** A solid LED indicates the DSA-3200 is working properly. The LED will flash during reboot.

Public WLAN LED: This LED will flash to indicate proper RF operation and blink with activity.

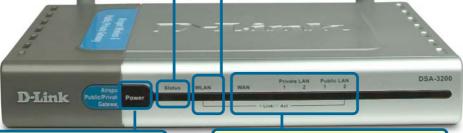

**POWER LED:** A solid light indicates a proper connection to the power supply.

**NETWORK LEDs:** A solid light on the port indicates a good connection. The LEDs blink during data transmission.

Public LAN Ports: Connect to your public network.

**WAN Port:** Connects to your high speed Internet connection.

Reset Button: Push Once to restart. Push and hold for 15 seconds to reset.

**CONSOLE:** Connects to your computer's COM port using the provided Console Cable.

(Port also connects to optional DSA-3100P Ticket Printer)
COM Settings: 9600, 8, n, I, n.

Private LAN Ports: Connect to your private Power Receptor: Connection for the Power Adapter.

network.

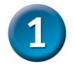

# Connecting The DSA-3200 To Your Network (continued)

- A. Power on the DSA-3200.
- B. Connect an Ethernet cable from a Public LAN port to a switch or wireless access point on your public network. The Public LAN LED will illuminate to indicate a proper connection. If the Public LAN LED doesn't light up, please check the connections.
- C. Connect an Ethernet cable from a Private LAN port to an Ethernet port on your private network's switch. If properly connected, the Private LAN LED will illuminate. (Note: For configuration purposes a computer can be connected directly to this port using a standard Ethernet cable)
- D. Attach an Ethernet cable to the WAN port on the back panel of the DSA-3200. Connect the other end to a router or directly to a broadband modem. The WAN LED light will illuminate to indicate proper connection.

When you have completed the steps in this *Quick Installation Guide*, your connected network should look similar to this:

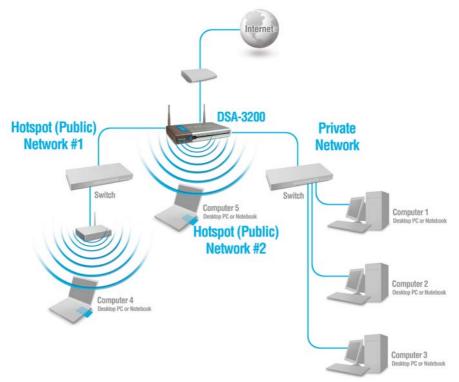

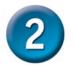

## Using The Setup Wizard

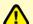

Connect the computer you will be using for configuration to the Private Network or directly to a Private LAN Port.

To obtain a new IP address from the DSA-3200 you may need to restart your computer or release and renew your IP address. Make sure that the network adapter in your computer is configured properly. Instructions for configuring the network adapter to obtain an IP address automatically from the DSA-3200 can be found in the Appendix.

The DSA-3200 provides Web based configuration. You can configure your DSA-3200 using a Web browser such as Internet Explorer or Netscape Navigator in Windows, Macintosh, or UNIX OS.

Open your Web browser and type https://192.168.0.40 into the URL address box. Then press the Enter or Return key.

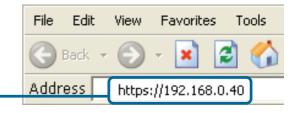

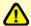

Be sure to use **https** instead of http when typing in the URL address. This ensures that a secure connection is made between your system and the DSA-3200.

(The IP Address shown in the example above is the default setting. If you've changed the IP Address of the DSA-3200 to conform to a network then input that IP Address instead of the default IP Address.)

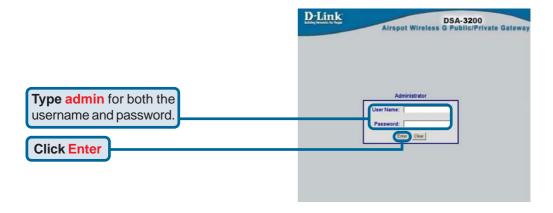

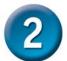

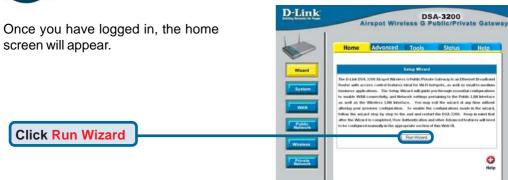

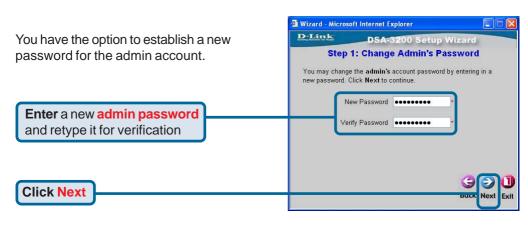

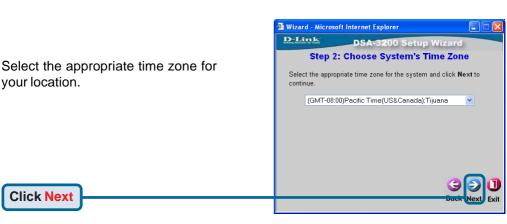

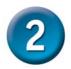

#### Enter the system information:

- Succeed Page: The URL users are directed to when successfully authenticated.
- Time Server: Specify an external time server for time synchronization.
- DNS Server IP: IP address of the Domain Name Server.

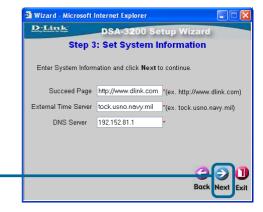

DSA-3200 Setup Wizard

Choose it to set static IP address.

Choose it to obtain an IP address

Step 4: Select the Connection Type for WAN Port

Select the connection type for WAN port. Click Next to continue.

Wizard - Microsoft Internet Explorer

Wizard - Microsoft Internet Explorer

Static IP Address

Dvnamic IP Address

#### **Click Next**

The DSA-3200 will attempt to determine your WAN connection type. If dynamic IP is detected, no configuration is necessary. If PPPoE is detected, you will be promted to enter your account user name and password. Should the DSA-3200 fail to detect either dynamic or PPPoE, you will see this screen. Select the type of Internet connection that vou have.

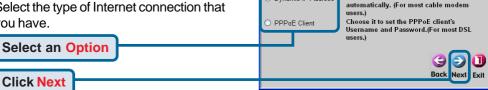

### Configure the Public LAN Port:

- IP Address: The IP address used for the DSA-3200 on the Public LAN.
- Subnet Mask: The Subnet Mask of the DSA-3200 on the Public LAN.
- DHCP Server Enabled/Disabled: With DHCP Server enabled, IP addresses are provided automatically to clients on the Public LAN.

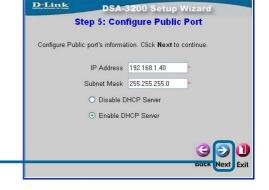

**Click Next** 

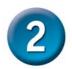

Specify the DHCP Server Settings.

Specify a range of IP addresses to assign the DHCP clients. The range is entered in the format "Start IP – End IP" i.e. 192.168.1.101 – 192.168.1.200. Enter the Domain Name and Primary DNS Server settings for the clients. Entering a Secondary DNS Server is optional.

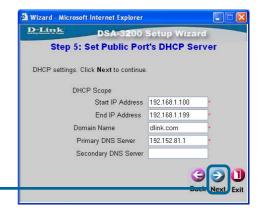

**Click Next** 

Enter the desired Wireless Network SSID, select RF Channel (auto or manual), and Wireless Transmission Mode. The Sync to Ticket option will automatically add the SSID of the Internal AP to the On-Demand User Receipt.

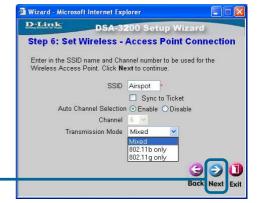

Click Next

Configure the Public WLAN Port:

- IP Address: The IP address used for the DSA-3200 on the Public WLAN.
- Subnet Mask: The Subnet Mask of the DSA-3200 on the Public WLAN.
- DHCP Server Enabled/Disabled: With DHCP Server enabled, IP addresses are provided automatically to clients on the Public WLAN.

Wizard - Microsoft Internet Explorer

D:Link

DSA-3200 Setup Wizard

Step 7: Configuration Wireless Port

Configure Wireless port's information. Click Next to continue.

IP Address

192.168.2.40

Subnet Mask
255.255.255.0

Disable DHCP Server

Enable DHCP Server

Click Next

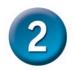

Specify the DHCP Server Settings.

Specify a range of IP addresses to assign the DHCP clients. The range is entered in the format "Start IP – End IP" i.e. 192.168.2.101 – 192.168.2.200. Enter the Domain Name and Primary DNS Server settings for the clients. Entering a Secondary DNS Server is optional.

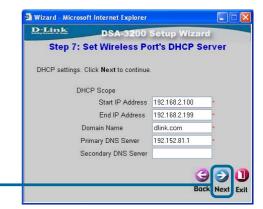

**Click Next** 

#### **Setup Wizard is Now Complete**

Click the Restart Link to complete the configuration Wizard and apply settings. The DSA-3200 will Restart after clicking the restart link. Reboot time will take approx. 1.5 ~ 2 Minutes.

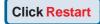

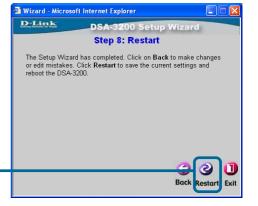

Note: If you are unable to browse the Internet after setting up your DSA-3200, release and renew your Dynamic IP and verify that you receive a valid DNS server address.

## **Appendix - IP Configuration**

To connect to the network, make sure the network adapter in your computer is configured properly. Here's how to configure the network adapter to obtain an IP address automatically from the DSA-3200 *Air*spot™ Wireless G Public/Private Gateway.

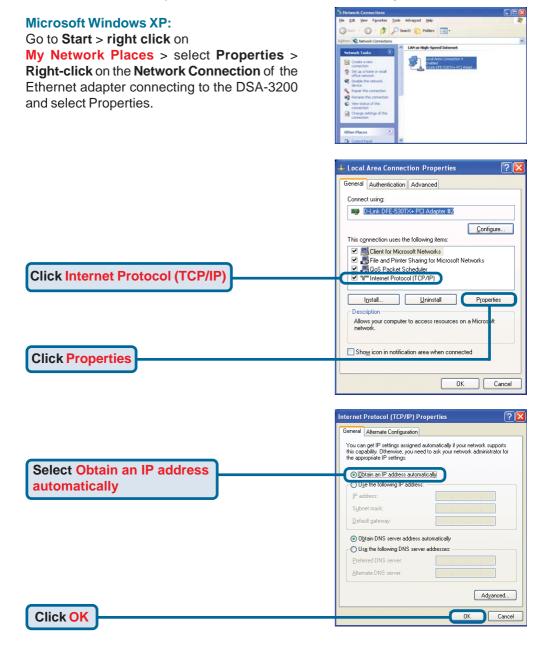

## **Appendix - IP Configuration (continued)**

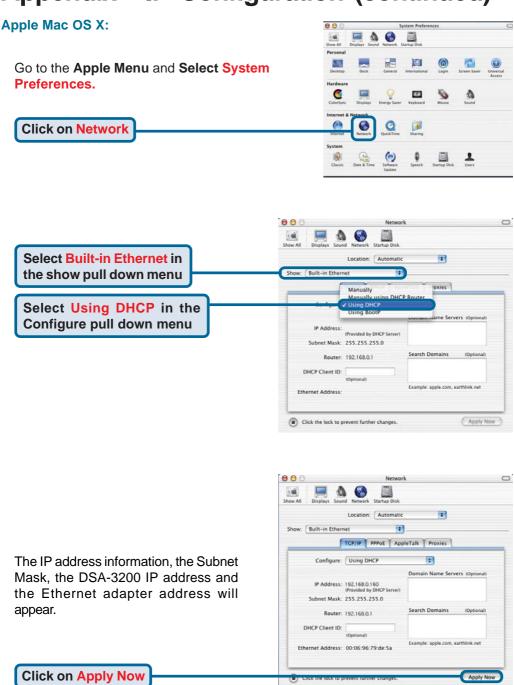

# **Notes**

## **Technical Support**

You can find software updates and user documentation on the D-Link website.

D-Link provides free technical support for customers within the United States and within Canada for the duration of the warranty period on this product.

U.S. and Canadian customers can contact D-Link technical support through our website, or by phone.

## Tech Support for customers within the United States:

D-Link Technical Support over the Telephone:

(877) 453-5465

Monday to Friday 6:00am to 6:00pm PST

#### D-Link Technical Support over the Internet:

http://support.dlink.com email:support@dlink.com

### Tech Support for customers within Canada:

D-Link Technical Support over the Telephone:

(800) 361-5265

Monday to Friday 7:30am to 12:00am EST

#### D-Link Technical Support over the Internet:

http://support.dlink.ca email:support@dlink.ca

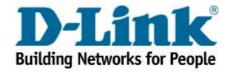